# **Unified Communication Cluster Setup with CA−Signed Multi−Server Subject Alternate Name Configuration Example**

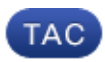

**Document ID: 118731**

Contributed by Vasanth Kumar K, Cisco TAC Engineer.

Mar 09, 2015

## **Contents**

**Introduction Prerequisites** Requirements Components Used **Background Information Configure Verify** CallManager Multi−Server SAN Certificate **Troubleshoot**

## **Introduction**

This document describes how to set up a Unified Communication Cluster with the use of a Certificate Authority (CA)−Signed Multi−Server Subject Alternate Name (SAN).

# **Prerequisites**

### **Requirements**

Cisco recommends that you have knowledge of these topics:

- Cisco Unified Communications Manager (CUCM)
- CUCM IM and Presence Version 10.5

Before you attempt this configuration, ensure these services are up and functional:

- Cisco Platform Administrative Web Service
- Cisco Tomcat service

In order to verify these services on a web interface, navigate to *Cisco Unified Serviceability Page Services > Network Service > Select a server*. In order to verify them on the CLI, enter the *utils service list* command.

#### **Components Used**

This document is not restricted to specific software and hardware versions.

The information in this document was created from the devices in a specific lab environment. All of the devices used in this document started with a cleared (default) configuration. If your network is live, make sure that you understand the potential impact of any command.

## **Background Information**

In CUCM Version 10.5 and later, this trust−store Certificate Signing Request (CSR) request can include SAN and alternate domains.

- 1. Tomcat
- 2. Cisco CallManager (CCM)
- 3. Cisco Unified Presence−Extensible Messaging and Presence Protocol (CUP−XMPP)
- 4. CUP−XMPP Server−to−Server (S2S)

It is simpler to obtain a CA−signed certificate in this version. Only one CSR is required to be signed by CA rather than the requirement to obtain a CSR from each server node and then obtain a CA−signed certificate for each CSR and manage them individually.

### **Configure**

Log into Operating System (OS) Administration and navigate to *Security > Certificate Management* 1. *> Generate CSR*.

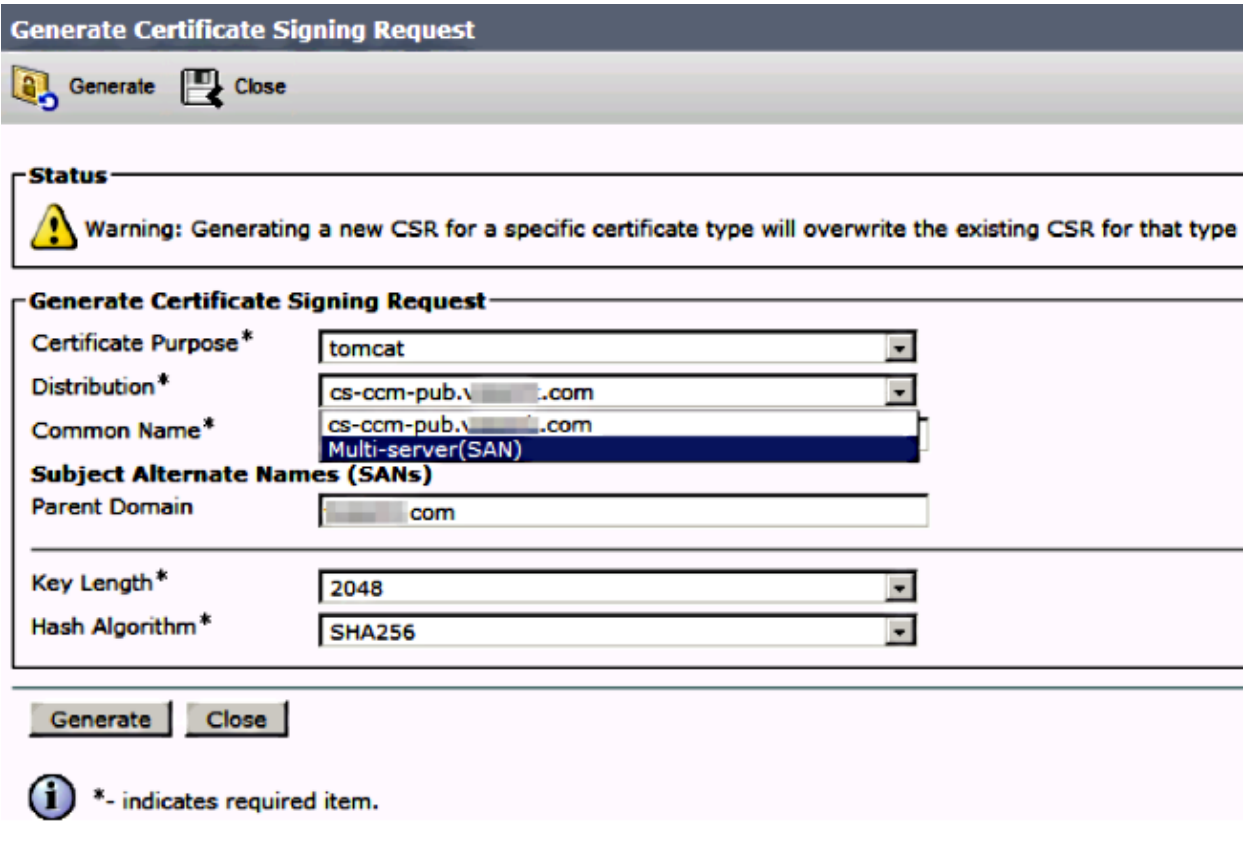

2. Select *Multi−Server SAN* in Distribution.

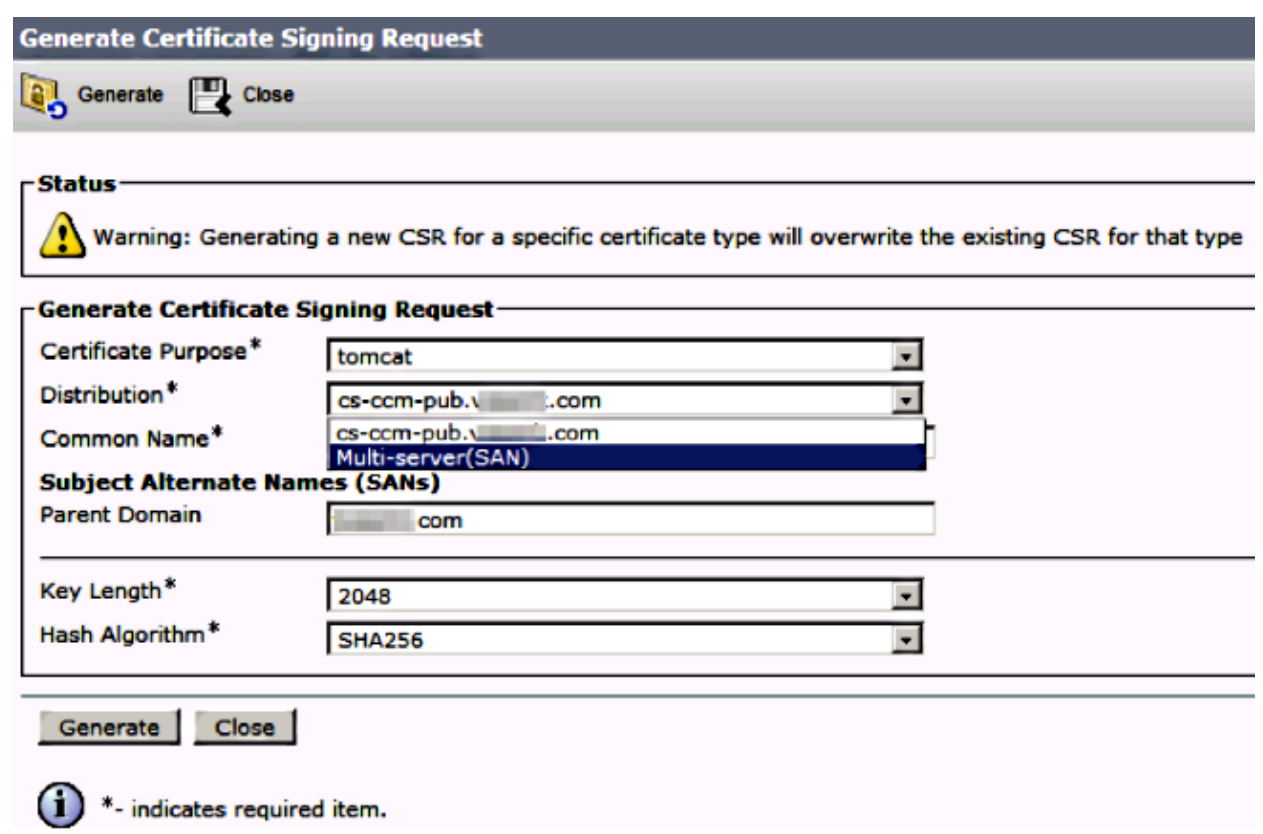

It autopopulates the SAN domains and the parent domain.

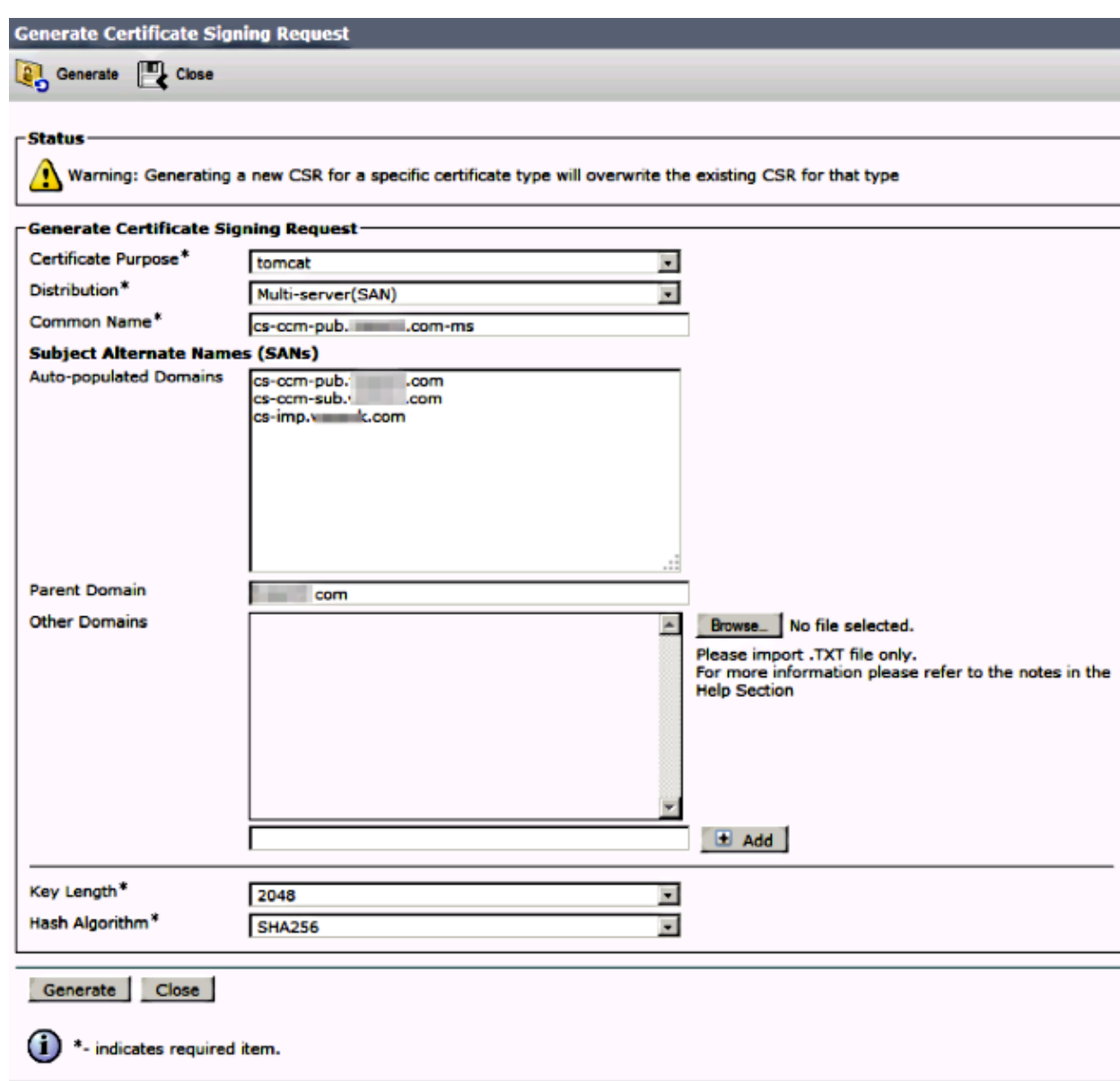

Once it is generated, this displays:

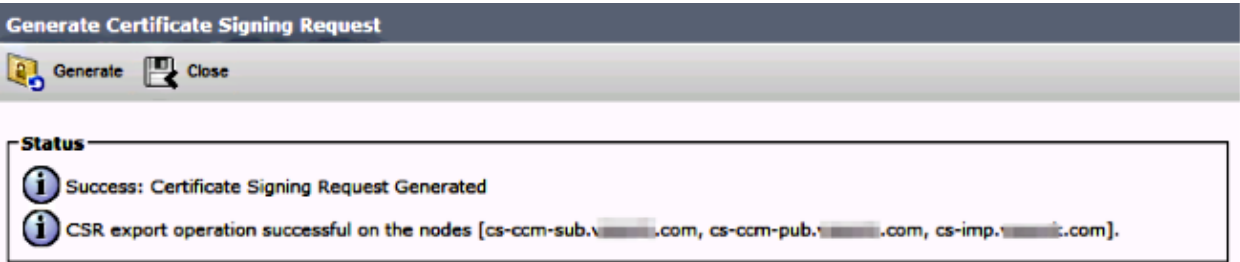

In Certificate Management, the SAN Request is generated:

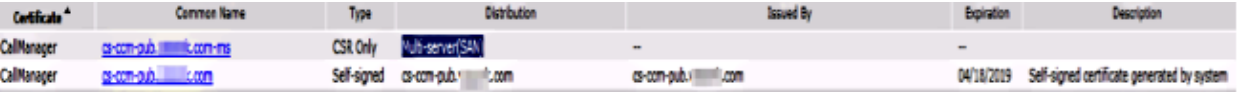

3. You can use the local CA or an External CA like VeriSign in order to get it signed. This example shows configuration steps for a Microsoft Windows Server−based CA.

Log into https://<windowsserveripaddress>/certsrv/

Select *Request a Certificate > Advanced Certificate Request*.

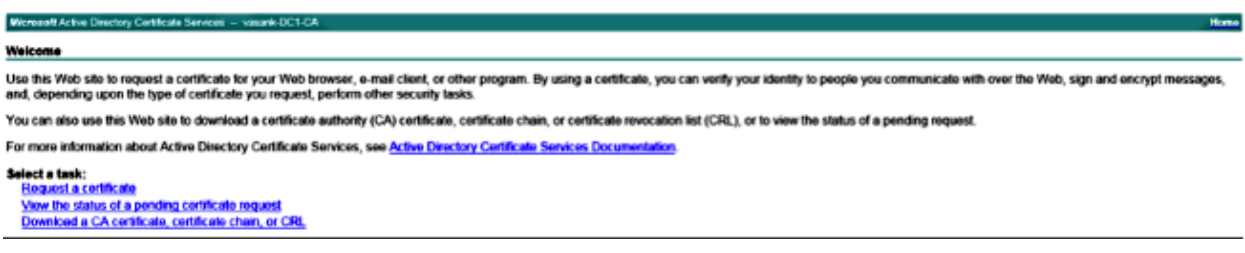

4. Submit the CSR request as shown here.

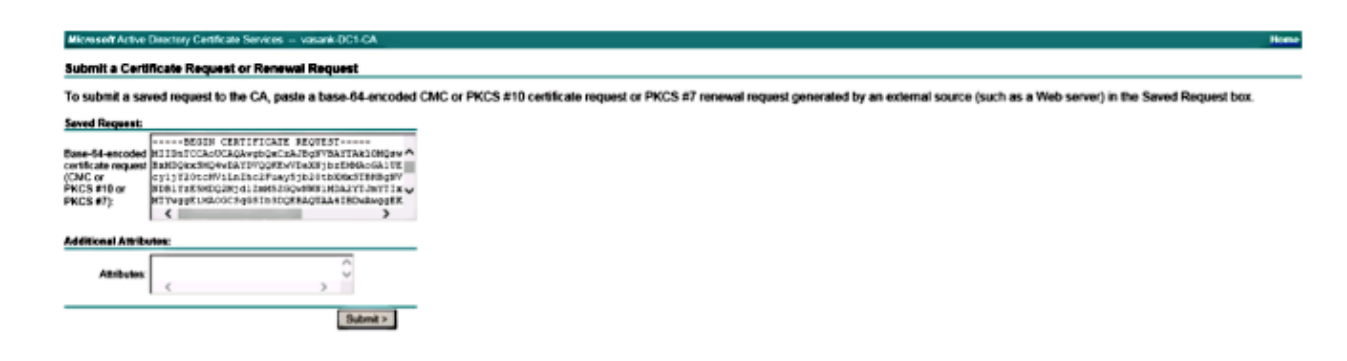

#### Microsoft Active Directory Certificate Services -- vasank-DC1-CA

#### **Certificate Pending**

Your certificate request has been received. However, you must wait for an administrator to issue the certificate you requested.

Your Request Id is 32.

Please return to this web site in a day or two to retrieve your certificate.

Note: You must return with this web browser within 10 days to retrieve your certificate

5. Once you obtain the certificate, you must upload the CA certificate as tomcat–trust and then upload the CA−signed certificate as tomcat.

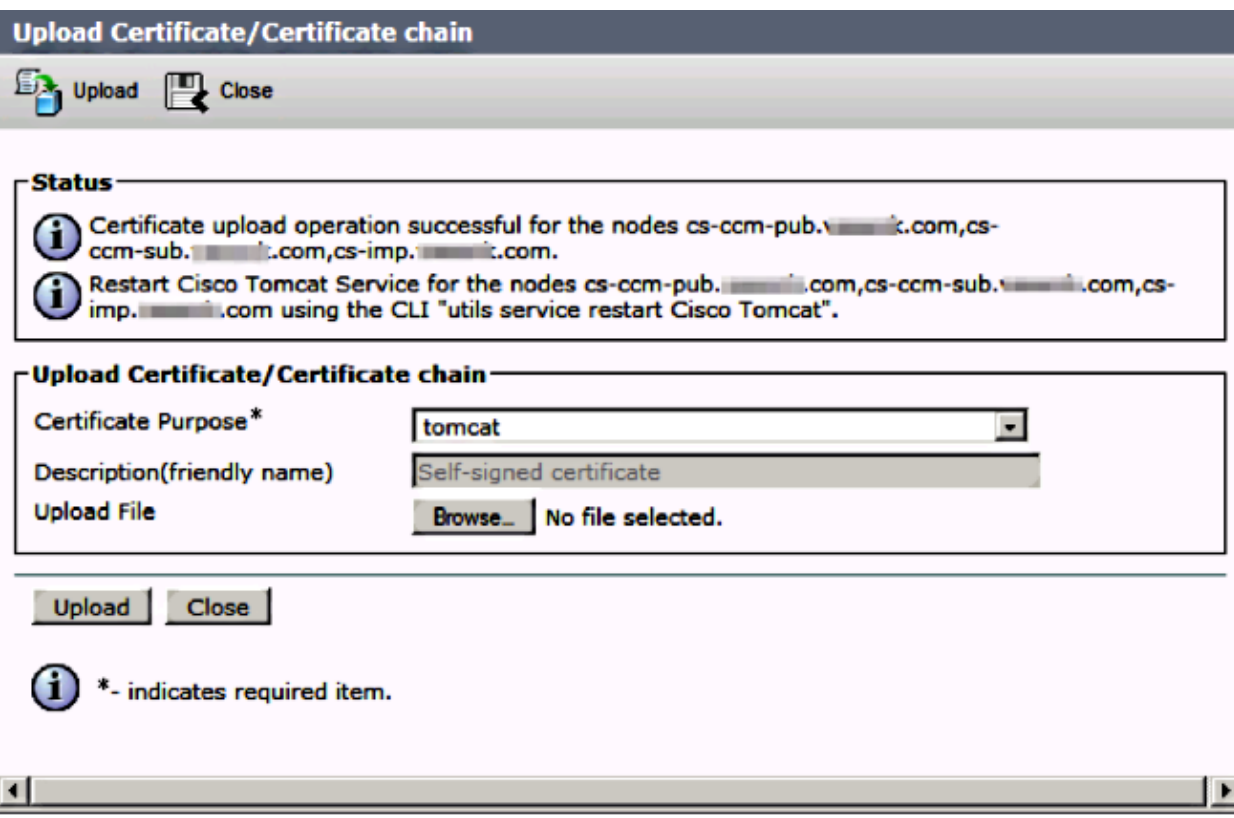

Ensure the service is restarted on all nodes in the SAN list, which includes the node where it is 6. uploaded. You see Multi−Server SAN listed in Certificate Management.

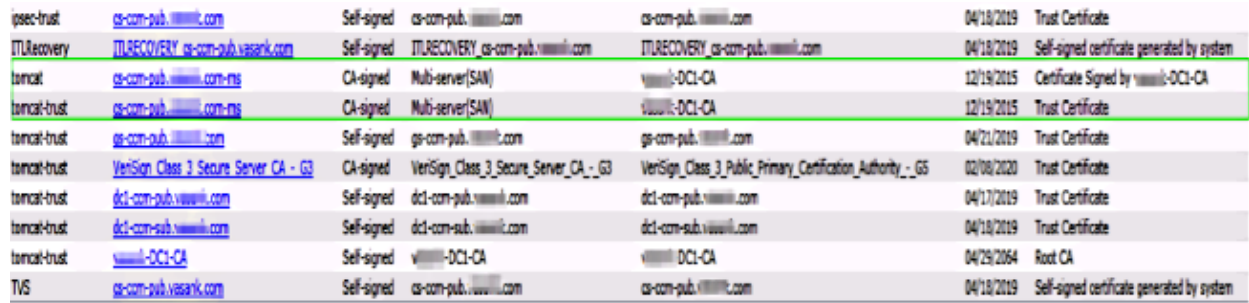

# **Verify**

Log into http://<fqdnofccm>:8443/ccmadmin in order to ensure that the new certificate is used.

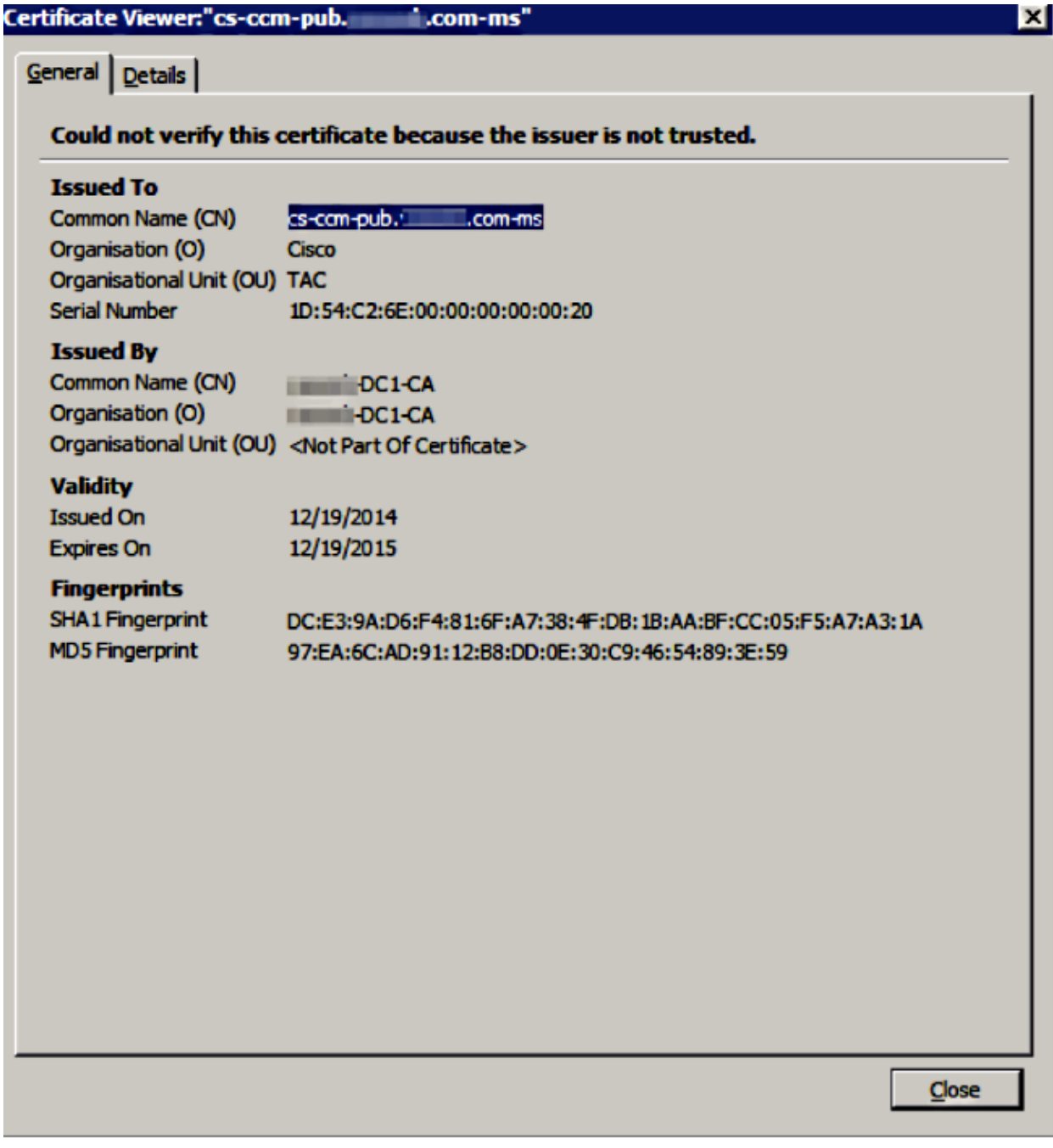

#### **CallManager Multi−Server SAN Certificate**

A similar procedure can be followed for the CallManager certificate. In this case, the autopopulated domains are all of the CallManager nodes. If it does not run, you can choose to keep it from the SAN list or remove it from there.

After you install the certificate issued by CA, you must restart the CallManager service on all nodes.

Before you get the CA−signed SAN certificate for CUCM, ensure that:

- The IP Phone is able to trust the Trust Verification Service (TVS). This can be verified if you access any HTTPS service from the phone. For example, if Corporate Directory access works, then it means that the phone trusts TVS service.
- If it is a secure cluster, ensure that the Certificate Trust List (CTL) client is rerun so that a new CTL file is created and the cluster is rebooted.

# **Troubleshoot**

These logs should help the Cisco Technical Assistance Center identify any issues related to Multi−Server SAN CSR generation and upload of CA–Signed Certficate.

- Cisco Unified OS Platform API
- Cisco Tomcat
- IPT Platform CertMgr Logs

In an existing Multi−Server Certifcate CUCM, if the hostname of the server changes, it is recommended to generate a multi−server SAN CSR request as explained previously in order to get the certificate signed by CA.

Updated: Mar 09, 2015 Document ID: 118731